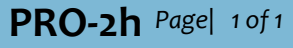

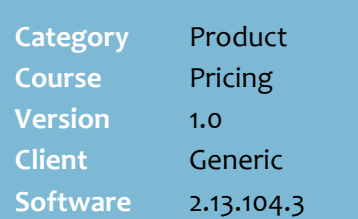

## **Hints and Tips**

- $\sqrt{ }$  Refer to the PRO-2g View [Product Details and History](http://www.surefire.com.au/wp-content/uploads/2012/04/PRO-2g-G-Pricing-View-Product-Details-and-History-Mobile-Fact-Sheet.pdf)  [\(Mobile\) Fact Sheet](http://www.surefire.com.au/wp-content/uploads/2012/04/PRO-2g-G-Pricing-View-Product-Details-and-History-Mobile-Fact-Sheet.pdf) for more information about this screen.
- $\checkmark$  If the products normal price is **HOS driven**, it may revert back to the original price the next time a HOST change is imported for that product. Check with your Head Office.
- If you enter a **stock code** or a **manufacturer's code** that has multiple UPP EANS linked to it, the system prompts you to enter the specific EAN required.<br>Multiple Stock Code for 100062, please enter<br>an EAN.
- Always request a **new ticket**, unless you're changing the price to match an existing ticket.

## **Field definitions**:

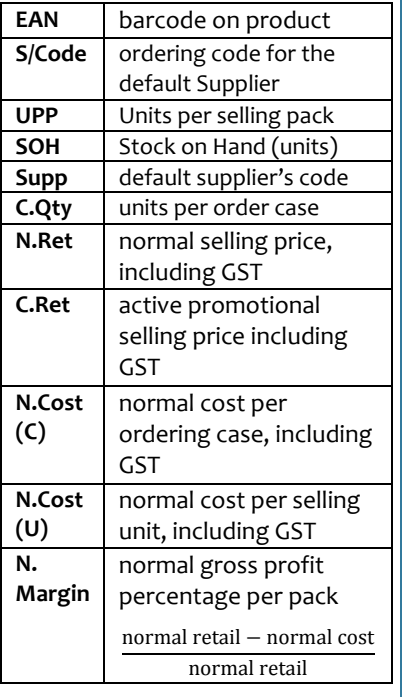

## **Change Retail Price on a Mobile Device**

Your business decides if the mobile scanning device is configured to allow price changes.

If you have access to perform this task, it's an alternative to changing retail price on the BOS computer; The new price updates in the system immediately.

## **Procedure to Change Retail Price**

<span id="page-0-0"></span>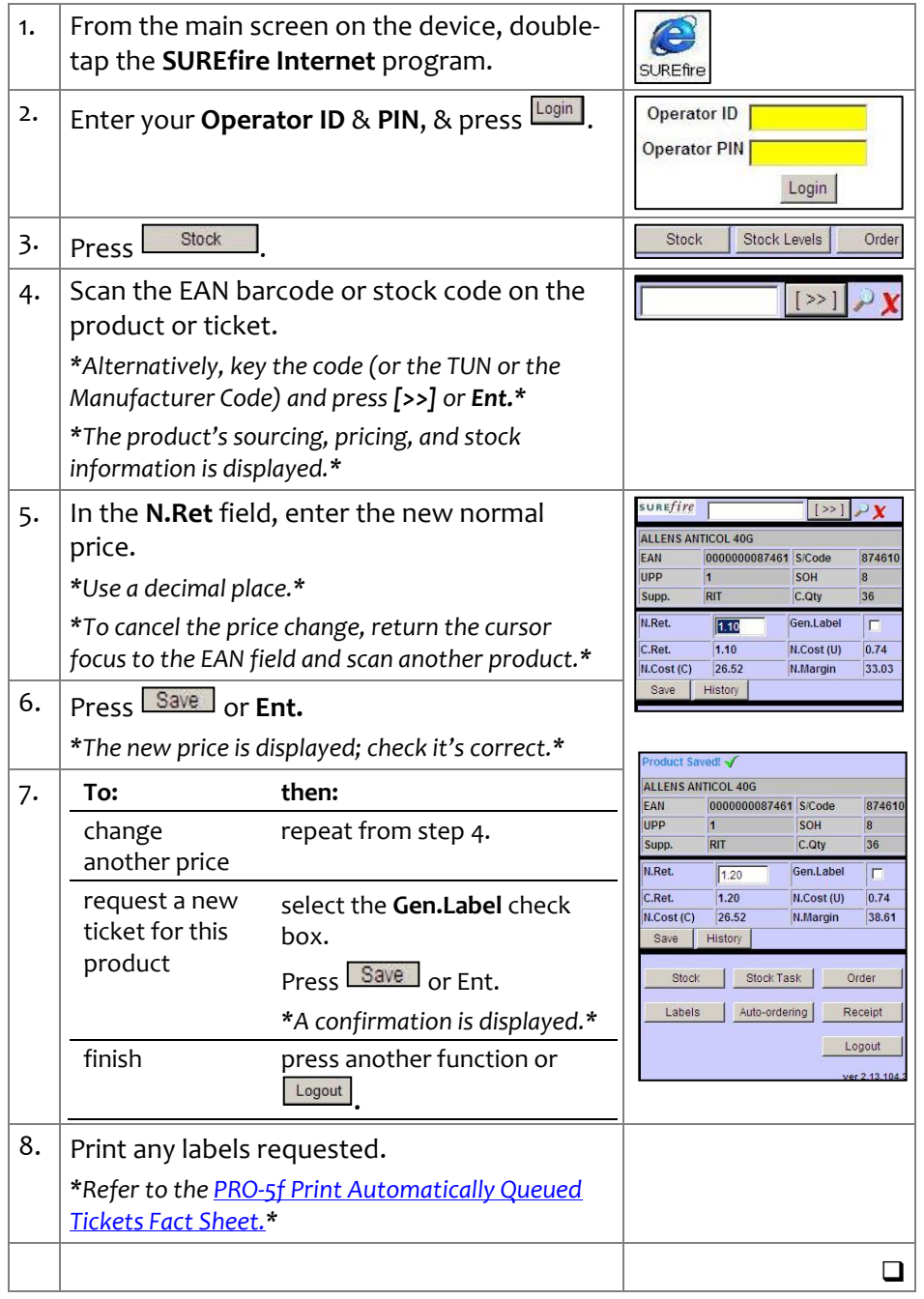